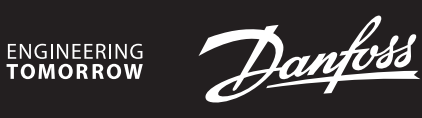

**Instalační příručka**

# **Danfoss Icon™ Master Controller 24V**

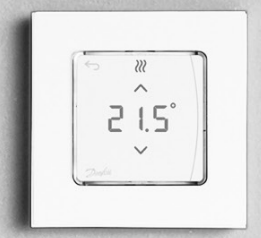

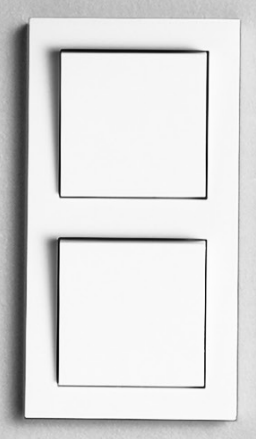

Danfoss

#### **Obsah**

<span id="page-1-3"></span>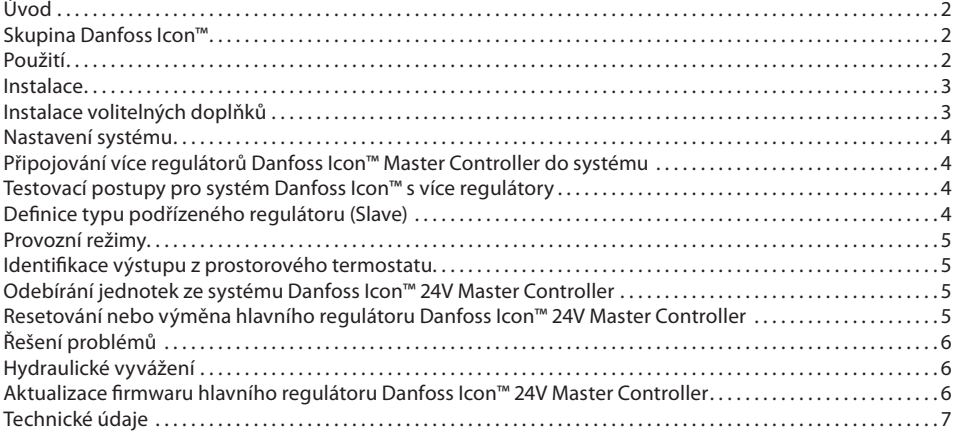

#### <span id="page-1-0"></span>**Úvod**

**Danfoss Icon™** je modulární systém vytápění pro regulaci jednotlivých místností. Dá se nakonfigurovat jako drátový nebo bezdrátový systém, nebo v případě potřeby jako kombinace obou dvou. Centrem systému je hlavní regulátor Danfoss Icon™ 24V Master Controller, který celý systém konfiguruje a propojuje dohromady.

- Instalace a nastavení Danfoss Icon™ 24V Master Controller je snadné a je popsáno v přiložených materiálech: • **Stručný návod** obsahuje nejběžnější typ instalace s podrobnými ilustracemi, na jedné straně pro drátovou
- instalaci a na druhé straně pro bezdrátovou.
- V **Návodu k instalaci** je popsáno uživatelské rozhraní, podrobná instalace a nastavení u složitějších systémů.

### <span id="page-1-1"></span>**Skupina Danfoss Icon™**

- **Komponenty bezdrátového systému** (obr. 1):
- Bezdrátový pokojový termostat s displejem, 088U1081 (obr. 1.1)
- Bezdrátový pokojový termostat s displejem (Infračervený), 088U1082 (obr. 1.2)
- Bezdrátový pokojový termostat s otočným kolečkem, 088U1080 (obr. 1.3)
- Radio Module (Rádiový modul), 088U1103 (obr. 1.4)

• Zesilovač, 088U1102 (obr. 1.5)

- **Komponenty běžného systému** (obr. 2):
- Expansion Module (Rozšiřující modul), 088U1100 (obr. 2.1)
- Hlavní regulátor Master Controller 24V, 088U114x (různé verze) (obr. 2.2)
- App Module (Aplikační modul), 088U1101 (obr. 2.3)
- Čidlo rosného bodu, 088U0251 (obr. 2.4)
- **Komponenty 24V systému** (obr. 3):
- Termostat s displejem 24V, 088U105x (různé verze) (obr. 3.1)
- 47kΩ podlahové čidlo, 088U1110 (obr. 3.2)

#### <span id="page-1-2"></span>**Použití**

Při první instalaci se systém nakonfiguruje jako standardní systém podlahového vytápění. V této aplikaci je při požadavku na vytápění aktivován výstup oběhového čerpadla (PWR1) i bezpotenciálové relé (RELAY). Jak kotlové relé (RELAY) tak výstup čerpadla (PWR1) mají v této aplikaci zpoždění 180 sekund, aby bylo před aktivací kotle a čerpadla zajištěno, že v okruzích bude protékat médium.

Použití směšovacího uzlu, připojení oběhového čerpadla k hlavnímu regulátoru Danfoss Icon™ 24V Master Controller a použití kotlového relé je volitelné – závisí na aplikaci a dostupných komponentách.

Ke konfiguraci systému s hlavním regulátorem Danfoss Icon™ 24V Master Controller pro jiné aplikace je zapotřebí rozšiřující modul (obj. č. 088U1100).

#### **Aplikace, základní** (obr. 4.1-4.2):

- Dvoutrubkový systém
- Směšovací uzel (volitelné)

Obr. 4.2, A: **HROZÍ RIZIKO ÚRAZU ELEKTRICKÝM PROUDEM!** Víko smí odstranit a 230V vodiče smí instalovat pouze školený odborný pracovník.

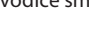

Seznam dílů (obr. 4.1-4.2):

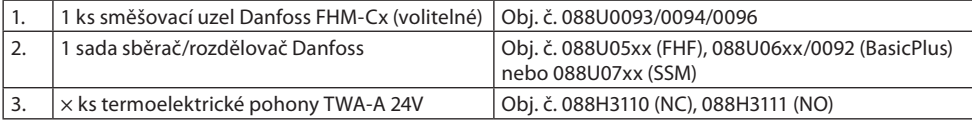

**Tlačítka:**

1. **Tlačítko instalatéra**

- Tlačítko používá instalatér při nastavení systému (během instalace). ৰ্
	- Vyberte možnost **INSTALL** (Instalovat), přiřaďte termostaty a nakonfigurujte systém.
	- Vyberte možnost **UNINSTALL** (Odinstalovat), chcete-li vyměnit nebo odebrat komponentu systému, například termostat.
	- Vyberte možnost **TEST** (Test), chcete-li dokončit instalaci a spustit jeden ze tří typů testu: Network test (Test sítě), Application test (Test aplikace) nebo Flow test (Test průtoku) (tj. propláchnutí systému po dobu 20 minut).
	- Vyberte možnost **RUN** (Běh), když jsou všechna zařízení systému nainstalována a byl dokončen TEST. 2. **Tlačítko režimu**
- Používá se pro zvolení požadovaného chování celého systému (nastaví se jednou pro celý systém). (MODE) • **PWM+**: Typ regulace, který minimalizuje přehřívání rozdělením požadavku na vytápění na menší úseky (= pracovní cykly). Délka pracovního cyklu se liší podle zvoleného zdroje vytápění. Regulace PWM+ zahrnuje také automatické vyvážení průtoku v různých místnostech, což zvyšuje komfort
	- vytápění. • **On/Off (Zap./Vyp.)**: Jednoduchá hysterezní regulace, která zapne vytápění, když teplota klesne pod požadovanou teplotu v místnosti. Vytápění se nevypne, dokud nebude dosaženo požadované teploty.

#### 3. **Tlačítko zdroje tepla**

- Definuje, jaký zdroj tepla je použit na výstupu (optimalizovaná regulace výkonu pro jednotlivé typy  $\left(\overline{\overline{n}}\right)$ zdroje tepla).
	- Vyberte možnost **SLOW** (Pomalý) pro konstrukci podlahy s více než 50mm vrstvou betonu nad trubkami. • Vyberte možnost **MEDIUM** (Střední) a zvolte konstrukci v podlaze nebo ve stěně (obvykle trubky
	- instalované v panelech rozvádějících teplo).
	- Vyberte možnost **FAST** (Rychlý) pro radiátory nebo konvektory (s přívodem topného média ze sběrače/rozdělovače).

# 4. **Tlačítko volby typu pohonu**

- Používá se k definování použitého typu 24V pohonu (nastaví se jednou pro celý systém). ⑩
	- Vyberte možnost **NC** pro bez proudu uzavřeno (obvyklé). • Vyberte možnost **NO** pro bez proudu otevřeno (zřídka).

Danfoss

**CZ**

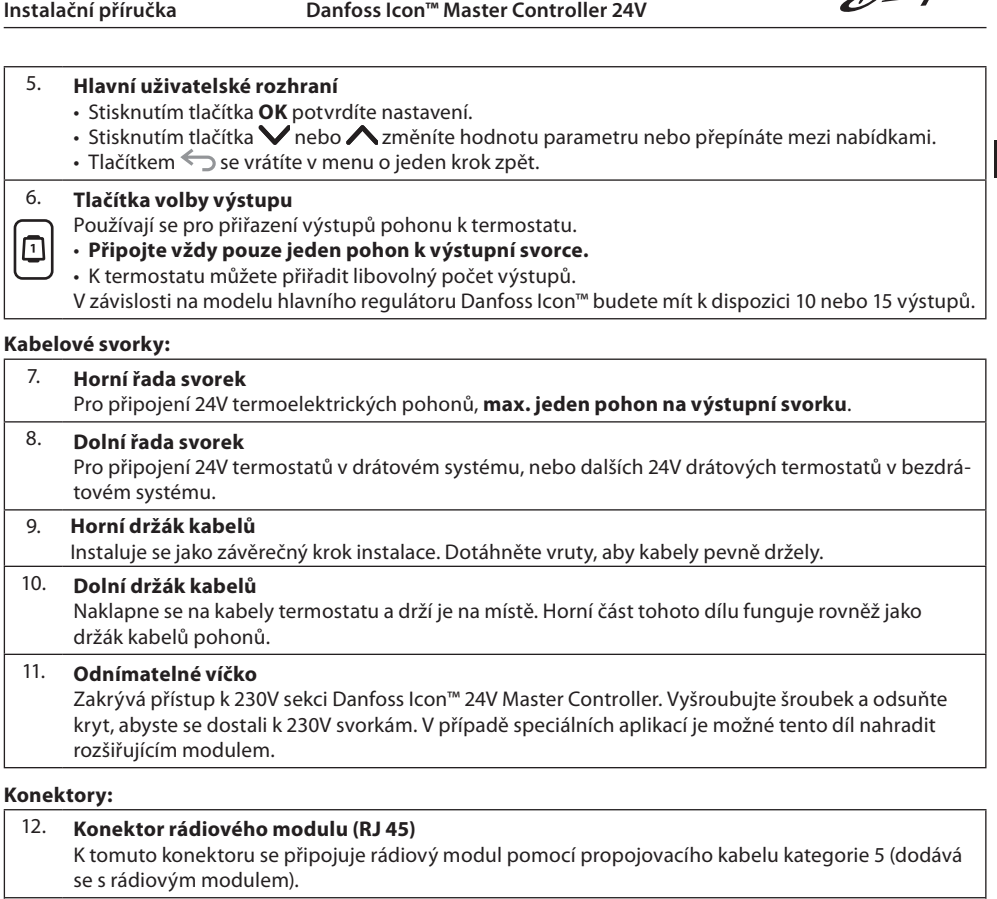

13. **Konektor aplikačního modulu (RJ 45)** K tomuto konektoru se připojuje aplikační modul pomocí propojovacího kabelu kategorie 5 (dodává se s aplikačním modulem). 14. **Multilink třípólový konektor – pro spojení několika hlavních regulátorů ve 24V systému** Používá se jen ve drátových systémech! S produktem se dodává samotný třípólový konektor (zástrčka)

#### <span id="page-2-0"></span>**Instalace**

# **V případě drátové instalace**

Poznámka: Před zapojením odpojte napájení!

Informace o zapojení drátových termostatů a pohonů naleznete ve Stručném návodu, v sekcích B a C. 24V termostaty je možné zapojit v konfiguraci sběrnicové nebo do hvězdy (obr. 5-6). Na polaritě nezáleží. **Sběrnicové zapojení (sériové)** (obr. 5):

- A. Termostat<br>R. max. 0.75 max.  $0,75$  mm<sup>2</sup>
- 
- C. K hlavnímu regulátoru<br>D. Termostat **Termostat**

#### **Zapojení do hvězdy (paralelní)** (obr. 6):

A. Termostat

# B. max. 1,5 mm²

#### **V případě bezdrátové instalace**

Poznámka: Před zapojením odpojte napájení!

Připojte rádiový modul, obj. č. 088U1103.

Rádiový modul je zapotřebí při instalaci bezdrátových termostatů. Rádiový modul se dodává s 2m propojovacím kabelem. V případě potřeby lze použít delší kabel (max. 15 m).

V systémech s více hlavními regulátory je nutné ke každému hlavnímu regulátoru Danfoss Icon™ 24V Master Controller (obr. 11) nainstalovat jeden rádiový modul (obr. 7).

Do bezdrátového systému lze pomocí speciální funkce zahrnout drátové termostaty. Informace o instalaci bezdrátových termostatů a pohonů naleznete ve Stručném návodu bezdrátového systému, v sekcích B2, B3, B4 a C1.

#### <span id="page-2-1"></span>**Instalace volitelných doplňků**

**Instalace aplikačního modulu,** obj. č. 088U1101 (obr. 15)

Aplikační modul je nutné nainstalovat v případě, že je požadována aplikační funkce (vzdálené ovládání přes aplikaci). Informace o zahrnutí (obr. 15) do bezdrátové sítě (Wi-Fi) naleznete v návodu k instalaci aplikačního modulu. V systémech s více hlavními regulátory Danfoss Icon™ postačí jeden aplikační modul, který je možné přidat do libovolného hlavního regulátoru.

Při časovém plánování provedeném prostřednictvím modulu App se ve výchozím nastavení použije adaptivní regulace. Adaptivní regulace vypočítá optimální dobu zahájení vytápění tak, aby bylo dosaženo požadované teploty v místnosti v naplánovaný čas.

#### **Zapojení čerpadla**

Výstup PWR1 se využívá v instalacích zahrnujících oběhové čerpadlo. Výstup PWR1 je živý 230V výstup<br>(max. 100 W), který se aktivuje, když nejméně jeden termostat požaduje vytápění. Není-li požadováno vytá-100 W), který se aktivuje, když nejméně jeden termostat požaduje vytápění. Není-li požadováno pění žádným termostatem, výstup PWR1 se vypne za účelem úspory energie. Při požadavku na vytápění se výstup aktivuje se zpožděním 180 s, aby se zabránilo stavu, kdy čerpadlo běží a nemůže generovat průtok z důvodu zpoždění pohonů v okruzích vytápění.

#### **Zapojení bezpotenciálového relé (RELAY)**

Bezpotenciálové relé lze použít například k aktivaci požadavku vytápění či produkce tepla od kotle.

Doporučujeme používat bezpotenciálové relé jako signál požadavku na vytápění pro všechny kotle, které mají k dispozici patřičné vstupy.

U kotlů s modulací 0–10 V není možné použít signál požadavku na vytápění od hlavního regulátoru Danfoss Icon™ 24V Master Controller.

Některé kombinované kotle mohou upřednostňovat ohřev teplé vody, takže produkce tepla pro systém může být zpožděná.

#### **Instalace rozšiřujícího modulu,** obj. č. 088U1100 (obr. 2.1)

Přidáním rozšiřovacího modulu se přidají další funkce, například regulace teploty v přívodním potrubí nebo chladicí aplikace.

Poznámka: Před vložením rozšiřujícího modulu odpojte napájení. Odsuňte kryt a vložte rozšiřující modul. Postupujte podle pokynů.

Poznámka: Je-li rozšiřující modul přidáván do systému s několika hlavními regulátory, musí se nainstalovat do hlavního regulátoru systému.

#### **Instalace podlahového čidla pro 24V termostat,** obj. č. 088U1110

Informace o instalaci podlahového čidla naleznete v návodu k termostatu.

**Zesilovač,** obj. č. 088U1102 (obr. 16)

Ve velkých budovách, kde je zapotřebí prodloužený dosah bezdrátového systému, můžete přidat zesilovač. Chcete-li přidat zesilovač, nastavte hlavní regulátor do režimu INSTALL (Instalovat). Další informace naleznete v instalační příručce zesilovače.

#### <span id="page-3-0"></span>**Nastavení systému**

**Společná nastavení pro celý systém (nastavuje se jen jednou)**

- •<br>Tlačítkem  $\textcircled{\small\textsf{z}}$  zvolte režim INSTALL (Instalovat).
- Zvolte typ pohonu. Stisknutím tlačítka @ zvolte NC (rozpínací, výchozí nastavení), nebo NO (spínací). Typ je vyznačen na pohonu.

Zvolte typ regulace. Zvolte buď PWM+, nebo ON/OFF (Zap./Vyp.), stisknutím tlačítka režimu ...

# **Volba režimu INSTALL (Instalovat)**

Tlačítkem přepněte na možnost INSTALL (Instalovat) a potvrďte tlačítkem **OK**. Hlavní regulátor je nyní připraven k přidání termostatů.

# **Přidejte termostaty a přiřaďte výstupy**

1. Dotkněte se obrazovky termostatu. Termostat vyhledá hlavní regulátor a začlení termostat do systému.

2. Když začnou blikat dostupné výstupy, zvolte na hlavním regulátoru výstupy, které musí termostat řídit (Stručná příručka D5). U neobsazených výstupů blikají LED kontrolky. Jakmile je výstup přiřazen k termostatu, kontrolka trvale svítí. Potvrďte nastavení tlačítkem **OK**.

Poznámka: Během přiřazování termostatu RT k výstupům **nevypínejte** hlavní regulátor.

3. Zopakujte kroky 1 a 2 pro všechny místnosti, dokud nebudou spárovány všechny termostaty a výstupy.

#### **Závěrečný test a spuštění systému v normálním režimu**

Zvolte testovací režim stisknutím tlačítka  $\mathbb \otimes$ . V nabídce testů můžete pomocí tlačítek  $\bm \bigvee$  zvolit tři různé testy: 1. **Net Test (Test sítě).** Provede úplný test sítě. Při zahájení testu musí být termostaty nainstalovány na definitivním místě. V bezdrátovém systému doporučujeme provést tento test vždy, abyste se ujistili, že všechny termostaty nainstalované na definitivních místech mohou komunikovat s hlavním regulátorem (Stručný návod E7). Test může trvat až 30 minut, ale můžete ho urychlit, když se dotknete jednotlivých termostatů (a probudíte je).

V průběhu testu sítě bude testováno připojení k hlavním regulátorům, opakovačům a prostorovým termostatům.

V průběhu testu se na displeji bude zobrazovat informace, které zařízení je právě testováno.

rt = prostorový termostat

- MAS = hlavní regulátory
- rEP = opakovače

Během testování připojení k prostorovým termostatům (rt) budou výstupy pohonu (iii) blikat, dokud neproběhne test připojení k termostatu připojenému k výstupům.

- Po úspěšném testu budou kontrolky výstupu trvale svítit. Po úspěšném dokončení testu sítě se na displeji zobrazí text Net Test Done (Test sítě dokončen).
- 2. **App Test (Test aplikace).** V případě osazení rozšiřujícího modulu provede test aplikace. Otestuje všechny dílčí komponenty a umožní instalatérovi vizuálně zkontrolovat – v jednotlivých krocích – správné fungování. 3. **Flo Test (Test průtoku).** Otevře všechny výstupy a aktivuje oběhové čerpadlo. Běží po dobu 30 minut, ale je
- možné ho kdykoli zastavit. Používá se k odvzdušnění systému před přechodem do normálního provozu. 4. Po provedení potřebných testů zvolte režim provozu stisknutím tlačítka  $\mathbb Q$  a potvrďte stisknutím tlačítka
- "**OK**". Systém je nyní plně připraven k provozu.

# <span id="page-3-1"></span>**Připojování více regulátorů Danfoss Icon™ Master Controller do systému**

#### **Drátový systém**

Spojte vzájemně až tři hlavní regulátory Danfoss Icon™24V Master Controllerpomocí čtyřvodičových kroucených dvoulinek a přiloženého konektoru (obr. 10: A – 4 (2 kroucené dvoulinky), B – Max. 3 hlavní regulátory v jednom systému). Doporučení ohledně zapojení naleznete v tabulce s údaji na zadní straně instalační příručky.

#### **Bezdrátový systém**

Bezdrátové spojení až tří hlavních regulátorů Danfoss Icon™ 24V Master Controller vyžaduje rádiový modul pro každé propojení hlavního a podřízeného regulátoru (obr. 11).

#### **Párování jednotek master a slave v kabelových a bezdrátových systémech**

Poznámka: Podřízené regulátory musí být v systému přiřazeny jako podřízené před tím, než k nim přiřadíte výstupy a termostaty.

- 1. Na vybrané jednotce master systému stiskněte ikonu  $\mathbb Q$  vyberte režim INSTALL (Instalovat) a stiskněte tlačítko **OK**.
- 2. Na podřízeném regulátoru systému stiskněte tlačítko  $\vee$  a podržte ho po dobu 1,5 s. Na displeji se přepínají hodnoty **SLA TYPA** a **SLA TYPB**.
- 3. Stisknutím tlačítka  $\blacktriangledown$  zvolte jeden ze dvou typů podřízeného regulátoru a potvrďte stisknutím **OK**. Vysvětlení naleznete v části "Definice typu slave".
- 4. Zopakujte kroky 1 až 3 a přiřaďte v systému 2. podřízený regulátor (povoleny jsou max. dva podřízené regulátory).

#### <span id="page-3-2"></span>**Testovací postupy pro systém Danfoss Icon™ s více regulátory**

- **Test sítě v podřízeném regulátoru systému (po připojení jednotky slave k master)**
- 1. Nainstalujte všechny termostaty a pohony postupem popsaným ve Stručných návodech D2 až D6.
- 2. Proveďte test sítě. Stisknutím tlačítka vyberte položku **TEST** a stisknutím tlačítka zvolte položku **NET TEST** (Test sítě). Potvrďte stisknutím **OK** (Stručný návod E7 a E8).
- 3. Po dokončení testu zvolte stisknutím tlačítka (Š) režim **RUN** (Běh) a stiskněte OK (Stručný návod E9).

#### **Test aplikace v hlavním regulátoru systému**

- 1. Proveďte test aplikace. Stisknutím tlačítka  $\textcircled{y}$  vyberte položku TEST a stisknutím tlačítka  $\bm{\bigvee}$ zvolte položku **APP TEST** (Test aplikace). Potvrďte stisknutím **OK** (Stručný návod E7 a E8).
- 2. Po dokončení testu zvolte stisknutím tlačítka  $\mathbb Q$  režim **RUN** (Běh) a stiskněte **OK** (Stručný návod E9).

#### **Změna typu podřízeného regulátoru**

- 1. Na podřízeném regulátoru Danfoss Icon™ stiskněte tlačítko  $\blacktriangledown$  a podržte ho po dobu 1,5 s. Na displeji se přepínají hodnoty **SLA TYPA** a **SLA TYPB**.
- 2. Stisknutím tlačítka zvolte jeden ze dvou typů podřízeného regulátoru a potvrďte stisknutím **OK**. Další informace naleznete v odstavci "[Definice typu podřízeného regulátoru \(Slave\)](#page-1-3)".

#### **Test spojení na podřízeném regulátoru (mezi hlavním a podřízeným regulátorem)**

Stiskněte tlačítko  $\bigwedge$ a podržte ho po dobu 1,5 s. Během testu spojení se na displeji zobrazí charakter zahrnutí. Po dokončení se na displeji zobrazí intenzita signálu připojení v procentech.

Poznámka: Je-li rozšiřující modul přidáván do systému, **musí** se nainstalovat do hlavního regulátoru.

#### <span id="page-3-3"></span>**Definice typu podřízeného regulátoru (Slave)**

Bezpotenciálové relé se aktivuje ve všech hlavních regulátorech, jakmile je zaslán požadavek na vytápění do libovolného hlavního regulátoru.

**SLA TYPA**: Čerpadlo je aktivováno v hlavním regulátoru Danfoss Icon™ 24V Master Controller, jakmile je zaslán požadavek na vytápění do libovolného hlavního nebo podřízeného regulátoru.

**SLA TYPB**: Relé čerpadla je aktivováno pouze ve 24V regulátoru Danfoss Icon™, kterému je přiřazen termostat s požadavkem na vytápění.

Danfoss

# <span id="page-4-0"></span>**Provozní režimy**

# **Chlazení** (vyžadován rozšiřující modul).

- Aby bylo možné aktivovat režim chlazení, musí být splněny následující podmínky.
- **CZ** 1. Nesmí být vznesen žádný požadavek na vytápění po dobu posledních 3 nebo 6 hodin (v závislosti na nastavení)\*.
- 2. Teplota v místnosti musí být o 2 nebo 4 °C vyšší než žádaná hodnota (v závislosti na nastavení)\*. 3. Nesmí být aktivováno čidlo rosného bodu (relativní vlhkost musí být nižší než 90 %). Tento požadavek platí jen v případě, když je čidlo rosného bodu instalováno.
- 4. Chlazení se aktivuje jen tehdy, když je systém v režimu Komfort/Doma. V režimu Dovolená nebude systém chladit, aby šetřil energii.
- \* Platí jen pro aplikace s referenční místností.

Chlazení lze u vybraných místností deaktivovat na prostorových termostatech s displejem v menu ME.7.

**Duální režim** – Radiátory a podlahové vytápění v jedné místnosti (vyžadováno podlahové čidlo).

V aplikacích, kdy jsou v jedné místnosti přítomny radiátory i podlahové vytápění, lze obojí vytápění ovládat pomocí jediného termostatu při splnění následujících podmínek:

- 1. K prostorovém termostatu musí být nainstalováno podlahové čidlo.
- 2. K prostorovému termostatu musí být přiřazenyv min. 2 výstupy, přičemž nejméně jeden z nich musí být připojen k radiátoru. V závislosti na počtu výstupů hlavních regulátorů lze ovládat max. 10/15 výstupů.
- 3. Radiátor musí být řízen pohonem připojeným k hlavnímu regulátoru Icon™.

# **Nastavení:**

**Termostat:**

1. V menu ME.4 na termostatu vyberte položku DU a potvrďte stisknutím $\sqrt{\cdot}$ 

#### **Hlavní regulátor:**

- 1. Stisknutím ikony (<sup>Q</sup>) uveďte systém do režimu INSTALL (Instalovat).
- 2. Vyberte výstupy pohonu ( přiřazené k místnosti, kterou nastavujete.<br>3. Vyberte výstup pohonu ( . který je připojený k radiátoru. Kontrolky za
- pohonu (O, který je připojený k radiátoru. Kontrolky začnou trvale svítit.
- 4. Stikněte ikonu (<u>ʷ)</u> a přepněte na možnost FAST (Rychlý).

5. Stisknutím ikony , přepněte na možnost RUN (Běh) a dokončete nastavení stisknutím tlačítka **OK**.

Během provozu bude systém udržovat nastavenou teplotu v místnosti a teplotu podlahy pouze pomocí podlahového vytápění. Radiátor se aktivuje jen v době, kdy je zapnutý jen systém podlahového vytápění a definovaná max. teplota

podlahy nestačí plnit požadavek na vytápění, aby pomohl dosáhnout požadované teploty v místnosti.

#### <span id="page-4-1"></span>**Identifikace výstupu z prostorového termostatu**

Pomocí menu ME.3 na prostorovém termostatu se aktivuje zpráva Ping na displeji hlavního regulátoru a rozsvítí se výstupy pohonu, ke kterým je termostat přiřazen.

### <span id="page-4-2"></span>**Odebírání jednotek ze systému Danfoss Icon™ 24V Master Controller**

#### **Odebrání termostatu**

Poznámka: Při odinstalování termostatu RT musí být hlavní regulátor zapnutý.

1. Na termostatu stiskněte a podržte na 3 sekundy tlačítka  $\bigwedge$ a  $\bigvee$ , dokud se na displeji nezobrazí (obr. 8).

### 2. Stiskněte  $\sqrt{ }$ . Termostat je odebrán ze systému.

**Odstranění nereagujícího rádiového modulu**

#### Najděte vadný rádiový modul a vyměňte ho za nový.

Poznámka: Při výměně rádiového modulu je potřeba resetovat systém. Přečtěte si část "Odstranění termostatu" a "Resetování nebo výměna hlavního regulátoru Danfoss Icon™ 24V Master Controller".

#### **Odstranění nereagujícího modulu APP**

Pokud modul APP přestane reagovat, jednoduše ho odpojte a vyměňte za nový.

#### **Odinstalování vadného termostatu**

Pokud dojde k závadě jednotky v systému, pravděpodobně bude nutné ji ze systému odinstalovat.

- 1. Stisknutím tlačítka  $\circledS$  vyberte režim UNINSTALL (Odinstalovat).
- 2. Na hlavním regulátoru vyberte výstup přiřazený nereagujícímu termostatu.
- 3. Po zvolení jednoho výstupu se rozsvítí všechny LED kontrolky výstupů připojených k nereagujícímu termostatu a automaticky se vyberou všechny výstupy. Na displeji bliká  $\mathsf{d}\mathsf{E}\:\mathsf{L}\:$   $\mathsf{H}\mathsf{L}\:\mathsf{L}\:$  (obr. 9).
- 4. Stisknutím tlačítka  $\bigvee$  odeberete termostat ze systému.

#### <span id="page-4-3"></span>**Resetování nebo výměna hlavního regulátoru Danfoss Icon™ 24V Master Controller**

**Obnovení výchozích továrních nastavení Danfoss Icon™ 24V Master Controller** Poznámka: Termostaty je nutné resetovat samostatně. Stiskněte a podržte tlačítka  $\bigwedge$ a  $\bigvee$  na 5 sekund, dokud se na displeji nezobrazí text $\,$  d $\sf E\,$  L $\,$  H $\sf L\,$  , a potvrďte stisknutím $\blacktriangledown$  .

- 1. Na hlavním regulátoru Danfoss Icon™ 24V Master Controller stiskněte a na 3 sekundy podržte tlačítka ∧ a  $\blacktriangleright$ , dokud se na displeji nezobrazí dEL ALL (obr. 12).
- 2. Stiskněte **OK**. Obnoví se veškerá tovární nastavení hlavního regulátoru.

#### **Výměna vadného regulátoru Danfoss Icon™ 24V Master Controller**

Poznámka: Před resetováním systému si poznamenejte (je-li to možné), které termostaty a výstupy jsou připojené. Výstupy identifikujte pomocí menu ME.3 na termostatu.

- 1. Následujícím postupem pro obnovení továrních nastavení se ze systému odeberou všechny termostaty a další jednotky.
- 2. Poznamenejte si zapojení všech vodičů připojených k hlavnímu regulátoru Danfoss Icon™ 24V Master Controller.
- 3. Odpojte vodiče od hlavního regulátoru Danfoss Icon™ 24V Master Controller. 4. Namontujte nový hlavní regulátor Danfoss Icon™ 24V Master Controller a zapojte všechny vodiče stejným způsobem jako u nahrazeného hlavního regulátoru.
- 5. Nastavte znovu systém způsobem popsaným v kapitole "Nastavení systému".
- Poznámka: Termostaty v jednotlivých místnostech je nutné resetovat lokálně, viz kapitola "Odebrání termostatu".

Danfoss

# <span id="page-5-0"></span>**Řešení problémů**

Pokud je zjištěna chyba, kód alarmu se zobrazí buď na displeji hlavního regulátoru Danfoss Icon™ 24V Master Controller, nebo termostatu.

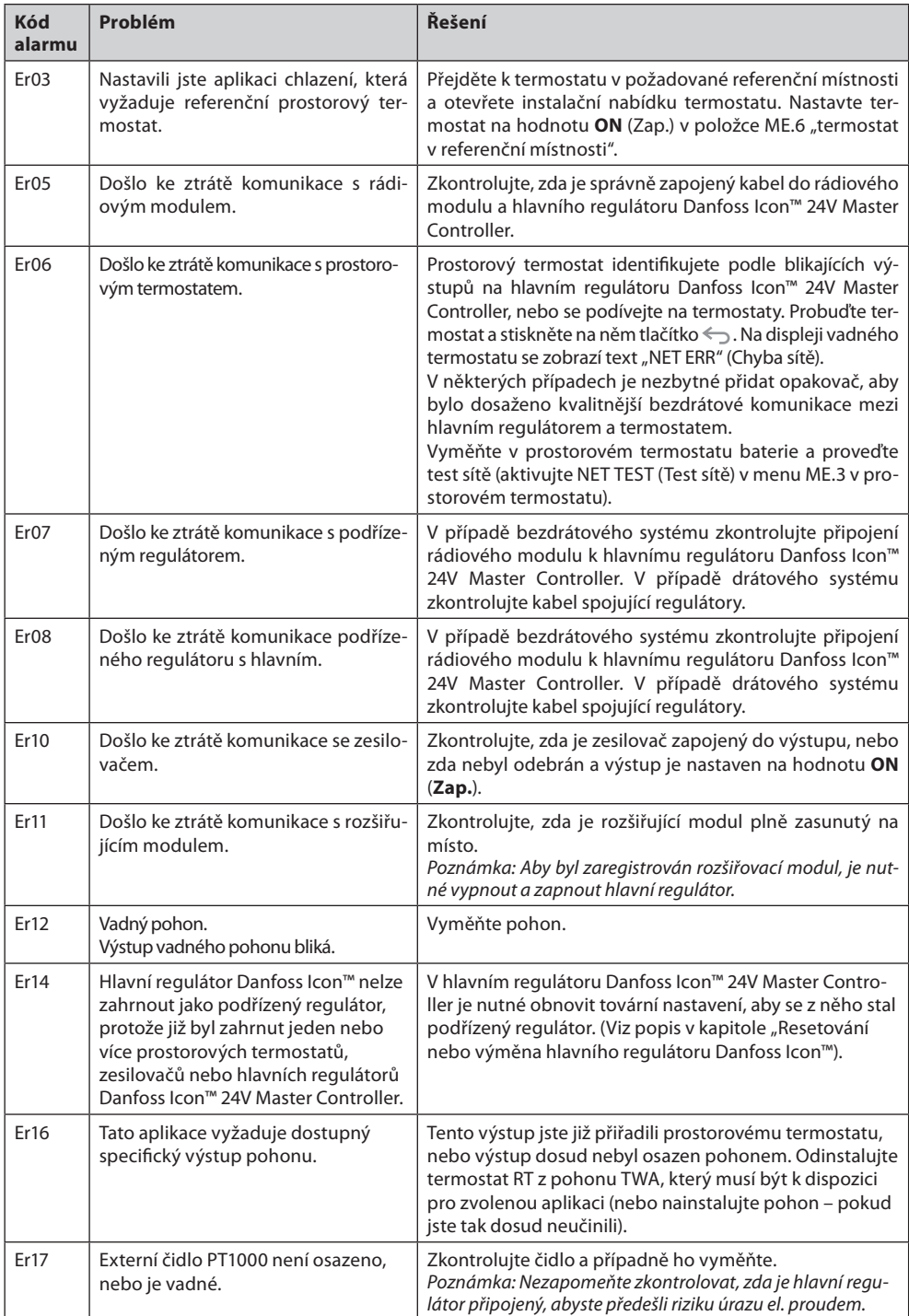

#### <span id="page-5-1"></span>**Hydraulické vyvážení**

Při používání hlavního regulátoru Danfoss Icon™ 24V Master Controller s regulací PWM+ bude systém automaticky vyvažovat okruhy vytápění.

V systémech vytápění s extrémními rozdíly mezi délkami okruhů nemusí být automatické vyvážení vhodné. V takových případech vám hlavní regulátor Danfoss Icon™ 24V Master Controller pomůže určit, které okruhy mají potíže s dosažením dostatečného průtoku:

1. Stisknutím tlačítka  $\mathbb Q$  vyberte režim RUN (Běh).

2. Stisknutím tlačítka **D** zobrazíte průměrný pracovní cyklus v procentech pro vybraný okruh (obr. 13). Po stisknutí tlačítka výstupu se hodnota průměrného pracovního cyklu zobrazí na displeji hlavního regulátoru Danfoss Icon™ 24V Master Controller.

Pracovní cyklus se zobrazuje jako doba v %, po kterou je pohon otevřený během aktivního vytápění a pouze v režimu vytápění jako průměr za určité období.

Tato funkce vám pomůže zjistit, zda nemá jedna či více místností potíže s dostatečným průtokem či účinkem za účelem dosažení optimálního komfortu.

Místnost s nejdelšími pracovními cykly potřebuje nejvyšší průtok. Pokud má taková místnost potíže s dosažením požadované teploty v místnosti, pomocí následujících kroků lze docílit větší kapacity průtoku/vytápění:

1. Zvyšte průtok pro místnost s nejdelším pracovním cyklem pomocí přednastavení ventilu na sběrači/rozdělovači -> nastavte přednastavené ventily pro výstupy dané místnosti na maximální průtok.

2. Je-li již v místnosti s nejdelším pracovním cyklem nastaven maximální průtok, snižte místo toho průtok okruhů s nejkratším pracovním cyklem (které takový průtok nepotřebují).

3. Jestliže k dosažení požadované teploty v místnosti nestačí žádný z výše uvedených kroků, zvyšte celkový průtok nastavením vyššího průtoku na oběhovém čerpadle.

4. Jako poslední možnost zvyšte teplotu na přívodu systému.

Poznámka: Po nainstalování rozšiřujícího modulu do hlavního regulátoru Danfoss Icon™ 24V Master Controller bude systém schopen automaticky upravit teplotu na přívodu podle požadavků na vytápění v místnostech.

# <span id="page-5-2"></span>**Aktualizace firmwaru hlavního regulátoru Danfoss Icon™ 24V Master Controller**

Když je k dispozici nová verze firmwaru pro hlavní regulátor Danfoss Icon™ 24V Master Controller, zobrazí se oznámení v aplikaci Danfoss Icon™ App – používáte-li modul Danfoss Icon™ App. Pokud přistupujete k systému Danfoss Icon™ prostřednictvím modulu Zigbee, oznámení se zobrazí v aplikaci třetí strany.

Jestliže akceptujete aktualizaci firmwaru v aplikaci, nový firmware se stáhne do App nebo do modulu Zigbee. Po stažení bude aktualizace iniciována a na displeji hlavního regulátoru se zobrazí informace o aktualizaci a následně ukazatel průběhu. Po dokončení aktualizace se hlavní regulátor vrátí do režimu RUN (Běh).

V instalacích s více hlavními regulátory (slave) je nutné připojit aplikaci přímo ke každému hlavnímu regulátoru v systému (obr. 18.1–18.3), aby mohla aktualizace proběhnout.

Danfoss

# <span id="page-6-0"></span>**Technické údaje**

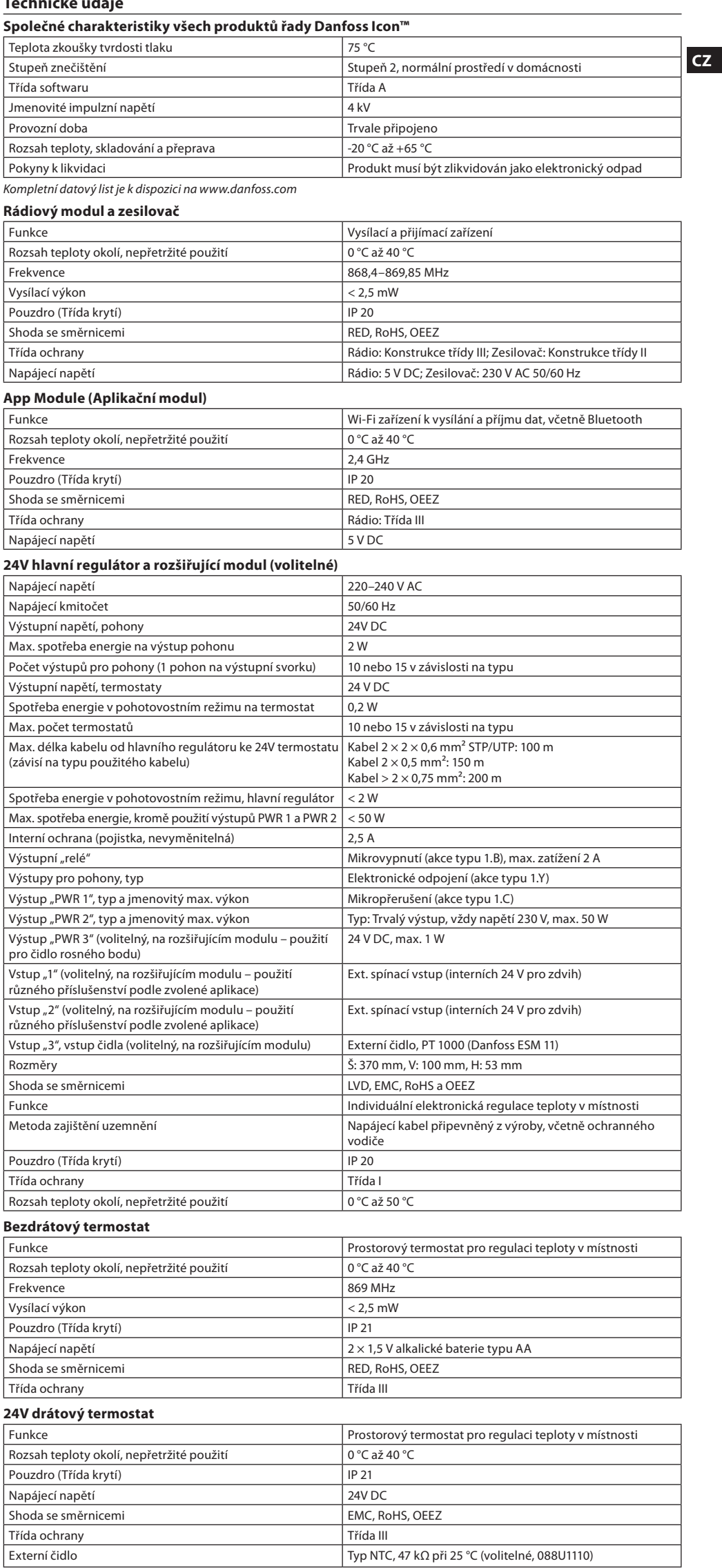

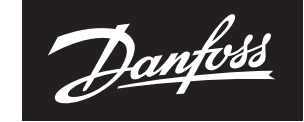

**ENGINEERING**<br>TOMORROW

Danfoss s.r.o.<br>Heating Segment • danfoss.cz • +420 228 887 666 • E-mail: zakaznickyservis@danfoss.com

 $\frac{Dantoss\ prepi\ ej\dot{f}j\dot{f}m\dot{s}\dot{s}\dot{c}\dot{d}\dot{d}\dot{c}\dot{c}\dot{c}\dot{c}\dot{c}\dot{c}\dot{c}}{8\left|\Re\Phi\right|}\frac{1}{2}\left(2020.03\right)^{\frac{1}{2}}\left(2020.03\right)^{\frac{1}{2}}\left(2020.03\right)^{\frac{1}{2}}\left(2020.03\right)^{\frac{1}{2}}\left(2020.03\right)^{\frac{1}{2}}\left(2020.03\right)^{\frac{1}{2}}\left(2020.03\right$